## WLAN-Profile unter Windows 11 löschen

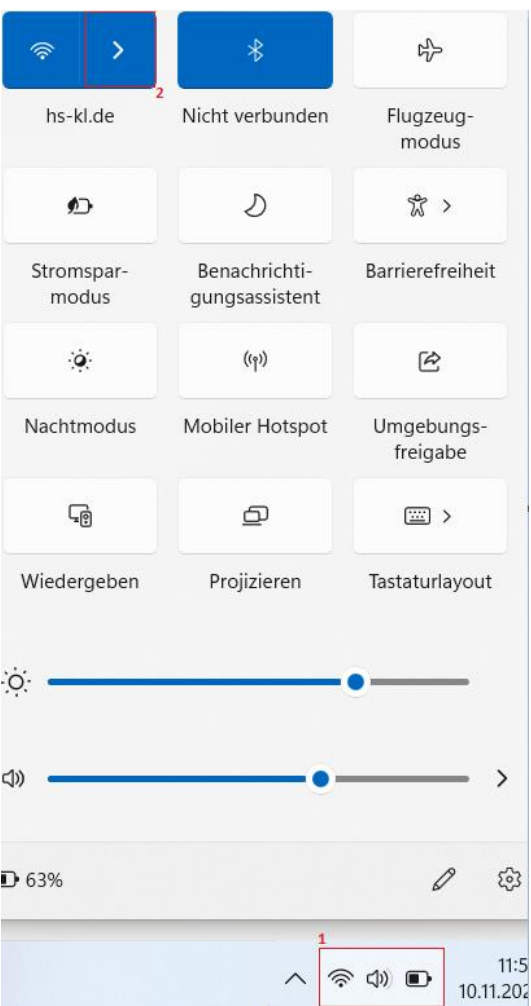

Nachdem Sie das Menü (unten rechts) geöffnet haben, klicken Sie auf den Pfeil neben dem WLAN-Symbol

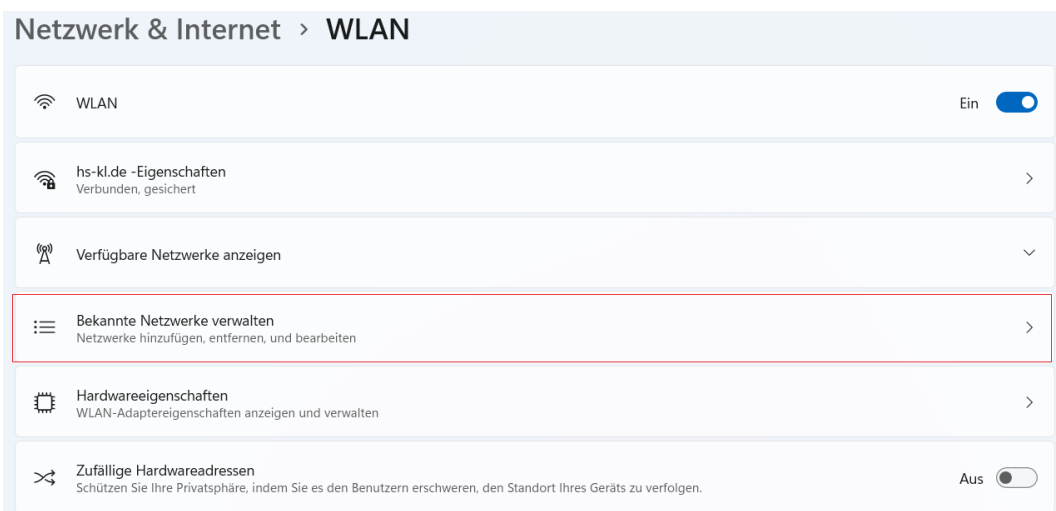

Anschließend klicken Sie auf "Bekannte Netzwerke verwalten"

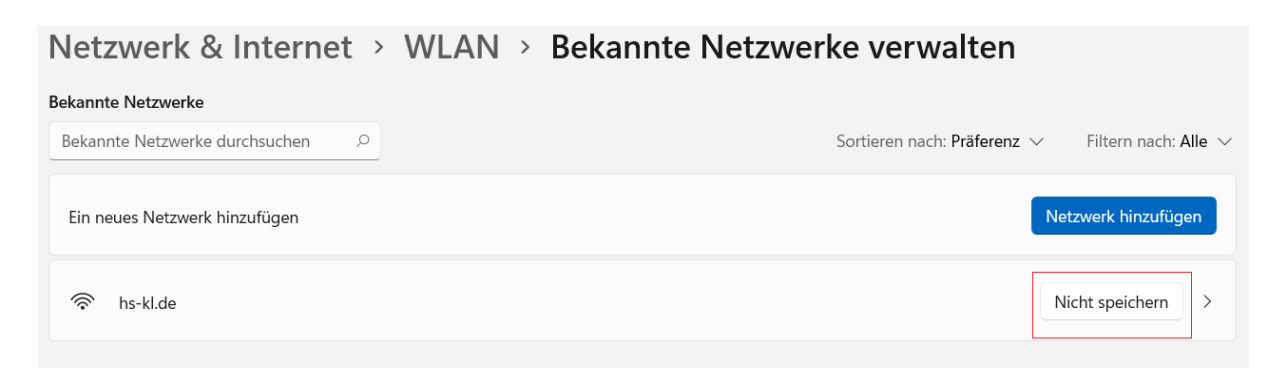

Mit einem Klick auf "Nicht speichern" entfernen Sie Ihre gespeicherten Anmeldedaten aus dem WLAN und Sie müssen sich, wenn Sie sich wieder mit dem WLAN verbinden möchte, von neuem anmelden.